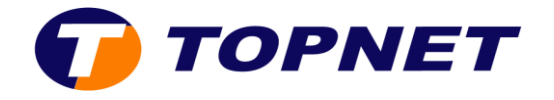

## **Configuration du wifi sur le modem HG658V2**

- 1. Lancez votre navigateur web et tapez [http://192.168.1.1](http://192.168.1.1/)
- 2. Saisissez « **!!Huawei** » dans le champ **User Name** et «**@HuaweiHgw »**  dans **Password** puis cliquez sur « **log in** ».

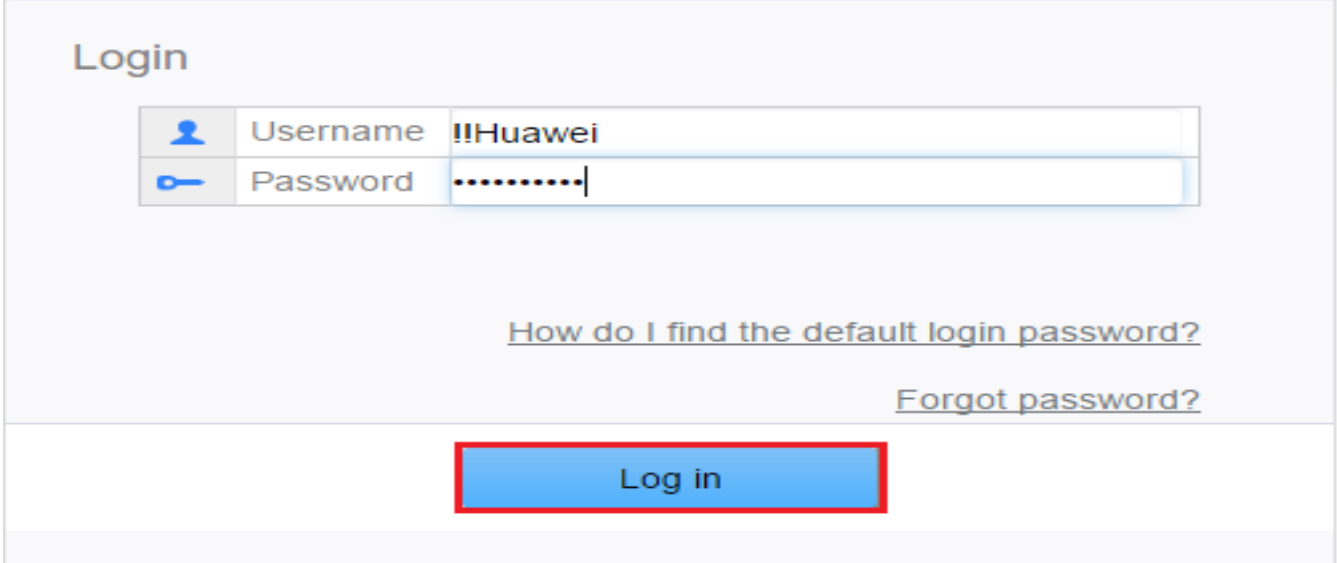

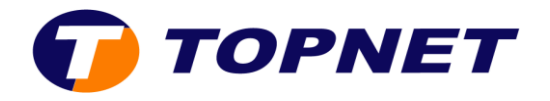

3. Sélectionnez « **Home Network** ».

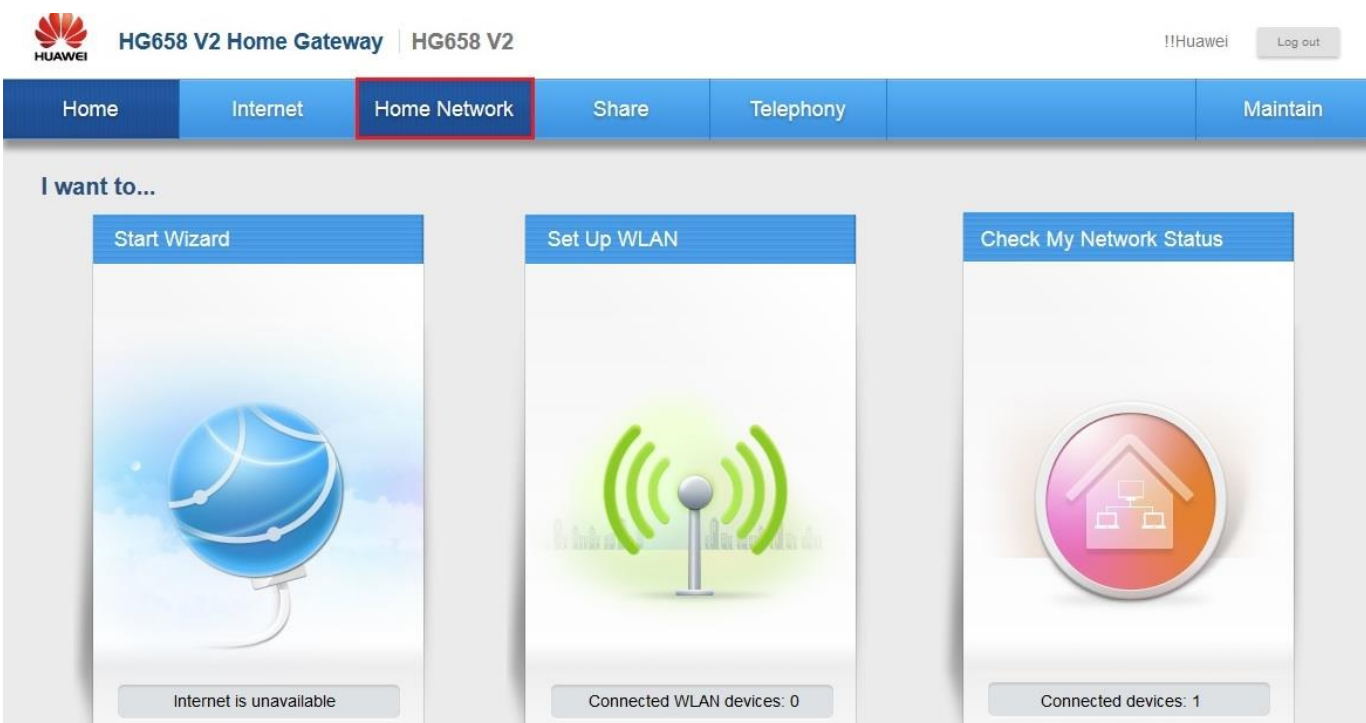

4. Sélectionnez « **WLAN Settings** » dans le menu de gauche.

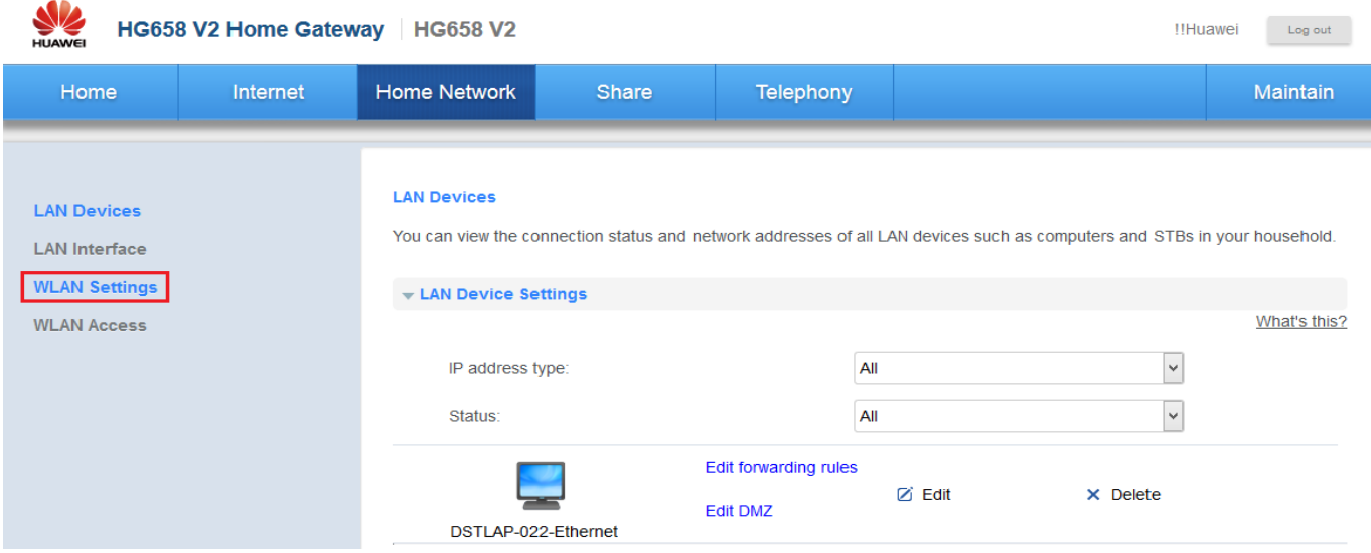

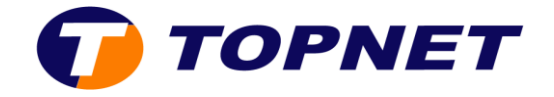

- 5. Cliquez sur « **WLAN Encryption** » pour modifier le nom et le mot de passe du réseau wifi :
	- Saisissez le nom que vous souhaitez attribuer à votre réseau WiFi dans le champ « **SSID** ».
	- Saisissez votre mot de passe du réseau sans fil dans le champ « **WPA pre-shared key** ».
	- Cliquez sur « **Save** » pour valider les modifications.

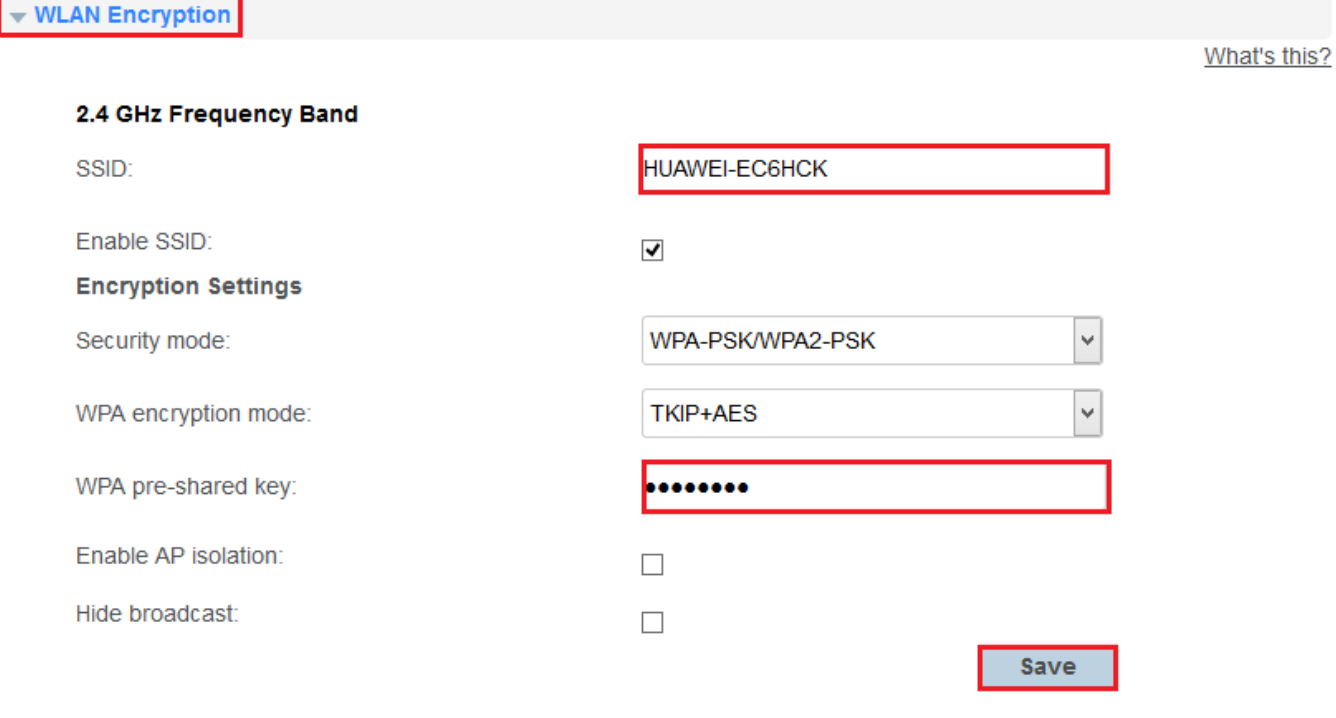

![](_page_3_Picture_0.jpeg)

6. Sélectionnez « **Advanced Settings** » pour modifier le canal wifi utilisé par votre modem.

![](_page_3_Picture_39.jpeg)

7. Cliquez sur « **Save** » pour valider les modifications.